The following checklist outlines the steps needed when closing out USAS-R for the month, quarter and calendar year-end.

### **Deadline to Submit 1099's to NOACSC is January 15 th, 2020!**

At this time, USAS-R doesn't have a TINMATCH program comparable to classic.

# **District 1099 Procedures**

1. Use the Vendors grid to review the Tax ID Type (SSN or EIN) for all 1099 vendors to make sure they are correct and identified.

**Option 1**: In the Vendors grid, add the 'Type 1099', 'Tax ID Type', 'ID #" and 'YTD Total' columns to the grid. Select 'Active' vendors only and under 'Type 1099' filter by <> non 1099 to query all 1099 vendors. You can then use the YTD Total to filter on amounts (i.e. >=600). You can also save your filtered grid by using the 'REPORT' button.

- Check Vendors  $>= 600.00$  and  $<$  Non 1099
	- o (Classic Option 4) These are your 1099-Misc vendors whose YTD activity meets the IRS requirement.
- Check Vendors  $>= 600.00$  and  $=$  Non 1099
	- $\circ$  (Classic Option 5) Not 1099-Misc Vendors with YTD activity  $\geq 600.00$
- Check Vendors <> Non 1099 and all YTD totals
	- o (Classic Option 6) These are your 1099-Misc vendors regardless of their YTD Activity

**Option 2**: In the Vendors grid, create an Advance Query. See Slides 14 & 15 for examples

- Click 'Save Query' to keep for next year
- Saved queries are user-specific

\_\_\_\_\_\_\_\_\_\_2. Run the SSDT 1099 Vendor Report to check 1099 data in order to ensure 1099 names, addresses, ID # and amounts are correct. By default, the report includes all 1099 types. You have the ability to include all 1099 types regardless of YTD amounts or those meeting the IRS requirement. You may also run the report for specified 1099 Types (i.e. royalty payments)

> • Contact [fiscal.support@noacsc.org](mailto:fiscal.support@noacsc.org) for an additional report that includes 'Ignore 1099 limits' flag.

\_\_\_\_\_\_\_\_\_\_3. Check the vendor names. If the vendor uses a different name for 1099 reporting than what is normally used for checks, use Locations under the vendor to modify. For example:<br>Locations

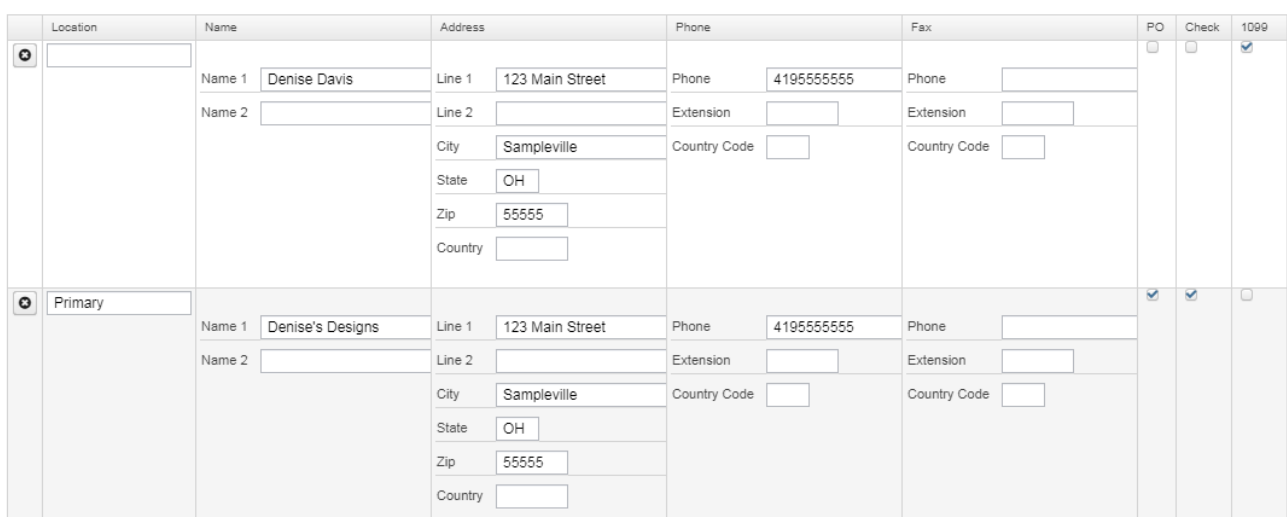

4. Enter Vendor Adjustment to correct YTD, if applicable.

- Go to Core/Vendor, VIEW the Vendor to access the 'Vendor Adjustment' button.
- Check the 'Taxable' box to update the YTD Taxable and YTD Totals.
- Note: Unchecking the 'Taxable' box, will only update the YTD Total

\_\_\_\_\_\_\_\_\_\_5. Under Periodic, run the 1099 Extract Report.

- Select 2020 as the Payment Year
- Select the 'Type of Return' for 1099-NEC and/or 1099-MISC
- Review the File Name, TIN, Address and contact information
- Click on 'Print Report' to generate the 1099 Extract Report in PDF format – **REVIEW**

#### **\*Note\* Steps 6-8 can be ran after Step 12 if you are wanting to balance December before running 1099s.**

- \_\_\_\_\_\_\_\_\_\_6. Under Periodic, generate the 1099 Extract files needs run 2 times
	- Output File Type: IRS Format
		- Click 'Generate Extract File'
		- TAP file used for IRS submission
	- Output File Type: XML Format
		- Click 'Generate Extract File'
		- Used for printing 1099s in EDGE software

\_\_\_\_\_\_\_\_\_\_7. If you want NOACSC to submit the file to SSA, please email [fiscal@noacsc.org.](mailto:fiscal@noacsc.org) We will submit your 1099 information to SSA using electronic media, if you wish. However**, if you have 250 or more 1099's, we must submit for you!**

- 8. Send XML and TAP files to NOACSC via secure file transfer
	- A secure file transfer link will be sent to you from [fiscal@naocsc.org.](mailto:fiscal@naocsc.org) You can upload all calendar year end files using this link.

### **Please remember Friday, January 15, 2021 is the deadline for 1099s!**

### **Regular Monthly Closeout Procedures**

\_\_\_\_\_\_\_\_\_\_9. Enter all transactions for the current month.

10. Reconcile USAS records with your bank(s). (The following are recommended procedures as outlined by the SSDT. You may use your own monthly reconciling procedures or use the ones below.)

- Perform the Bank Reconciliation Procedure
- Under the Periodic menu, select 'Cash Reconciliation' to enter your cash reconciliation information for the month

\_\_\_\_\_\_\_\_\_\_11. Generate the '**SSDT Cash Summary**' report and the '**SSDT Financial Detail Report**'.

- The Financial Detail Report may be run for the month only to compare MTD totals to the Cash Summary Report.
- Compare the totals from reports... they should be identical.
- If all above steps are performed and totals all agree, you are in balance and may proceed with the next step.
- \_\_\_\_\_\_\_\_\_\_12. *Optional Step:* Run a '**Spending Plan Summary**' report.

13. Classic's BWCRPT equivalent can found under Utilities/Proration Utility

- Account Filter needs set up to include the Worker's Comp accounts (Ex. 1xx Object Codes)
- 14. To close the month, go to Core/Posting Periods.
	- Close December
	- MonthlyCD and Calendar Year End Report Bundles will execute
		- May take 30 mins or longer to run. Do not run any additional reports during this time. Can check the status of the Report Bundles under Utilities/Job Scheduler.

- Create January 2021 and checkmark the 'current' box to make the new posting period the current period.
- 15. You are now closed for the month and calendar year.
- **EXAMPLE 216.** Check Users in USAS and USPS
	- Click System/Users
	- Show the column Enabled. (If you don't see it as a column click More and add it.)
	- $\bullet$  Filter the column enabled to =true
	- Click the report button
	- All users listed should be your current users. If not, please notify NOACSC to update accordingly.
	- The user emis sif is how the Redesign connects to the data collector. It needs to stay.
	- The user xx\_hr is for the kiosk. It needs to stay.
	- The user req\_user is used for NOACSC's requisition system. It needs to stay.

 *Notify Jennifer Schwartz [\(Jschwartz@noacsc.org\)](mailto:Jschwartz@noacsc.org) of any usernames that should be inactivated.*

**CONGRATULATIONS!** Begin January processing.